## Lenovo

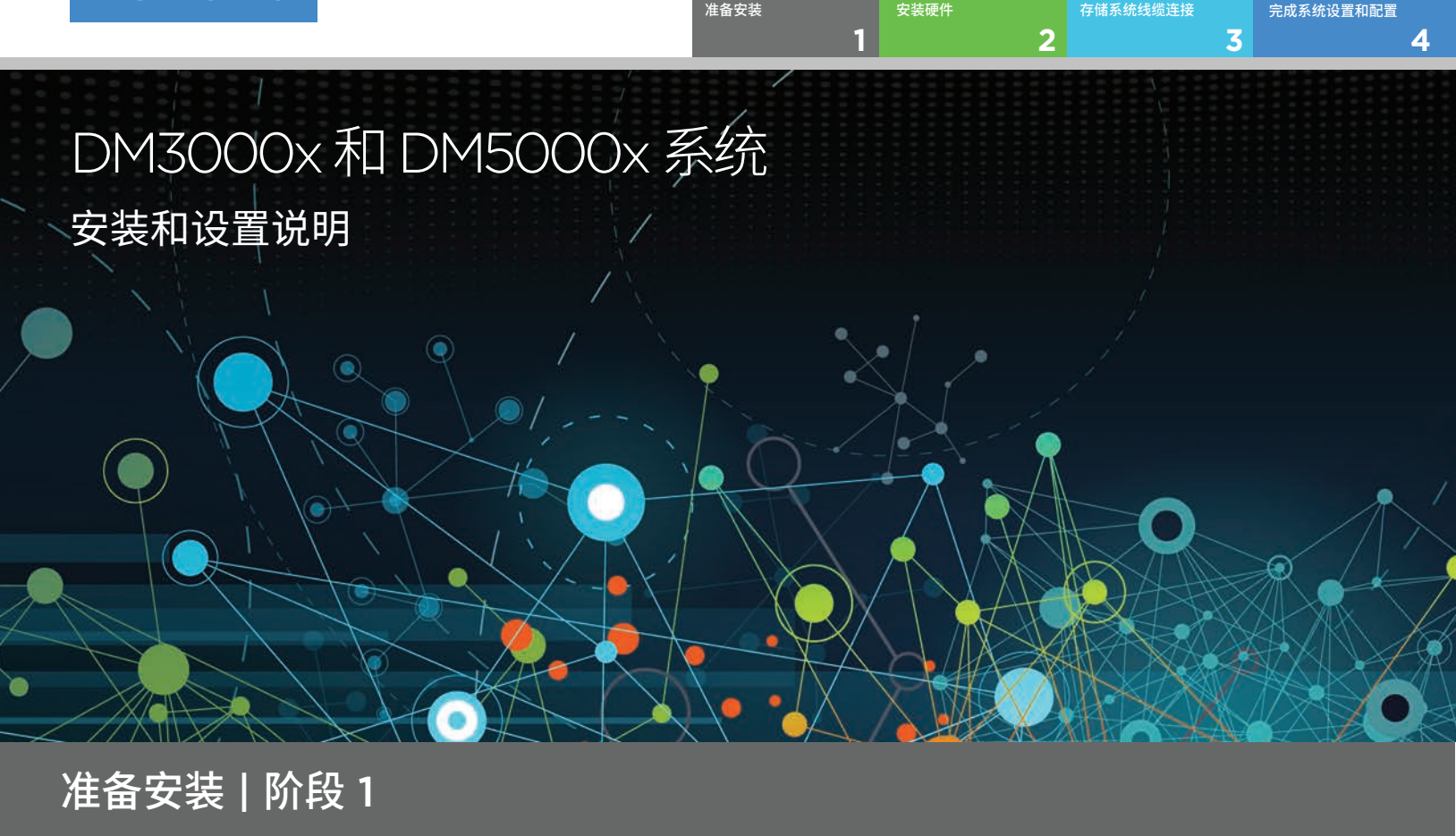

 $\circ \bullet \bullet$  $\overline{z}$ <br>安装前 1. 打开所有箱子,清点清单内容。 2. 完成集群配置工作表。 **数据和集群互连线缆 存储系统线缆**  $-0$  and  $+$ **CONED OCIERE Mini SAS HD 转 Mini SAS HD 线缆** 箱中物品 **集群互连线缆 10 GbE 网络线缆 (取决于订单)** .................. 其他线缆 ················· == 1 **State of Contract** s MM D  $\overline{\phantom{a}}$ **光纤网络线缆 以太网线缆 电源线 Micro USB (取决于订单) 控制台线缆** 由您提供的 **每个机箱的 螺丝刀 其他网络线缆 客户端** 通过 USB/串行连接和 **机架空间 2U** 用于将您的存储系统 物品 连接到网络交换机和 Web 浏览器的访问权限 Microsoft® Windows® 客户端 来配置您的存储系统

Printed in China (1P) P/N: SP47A30378

For Dard de Po

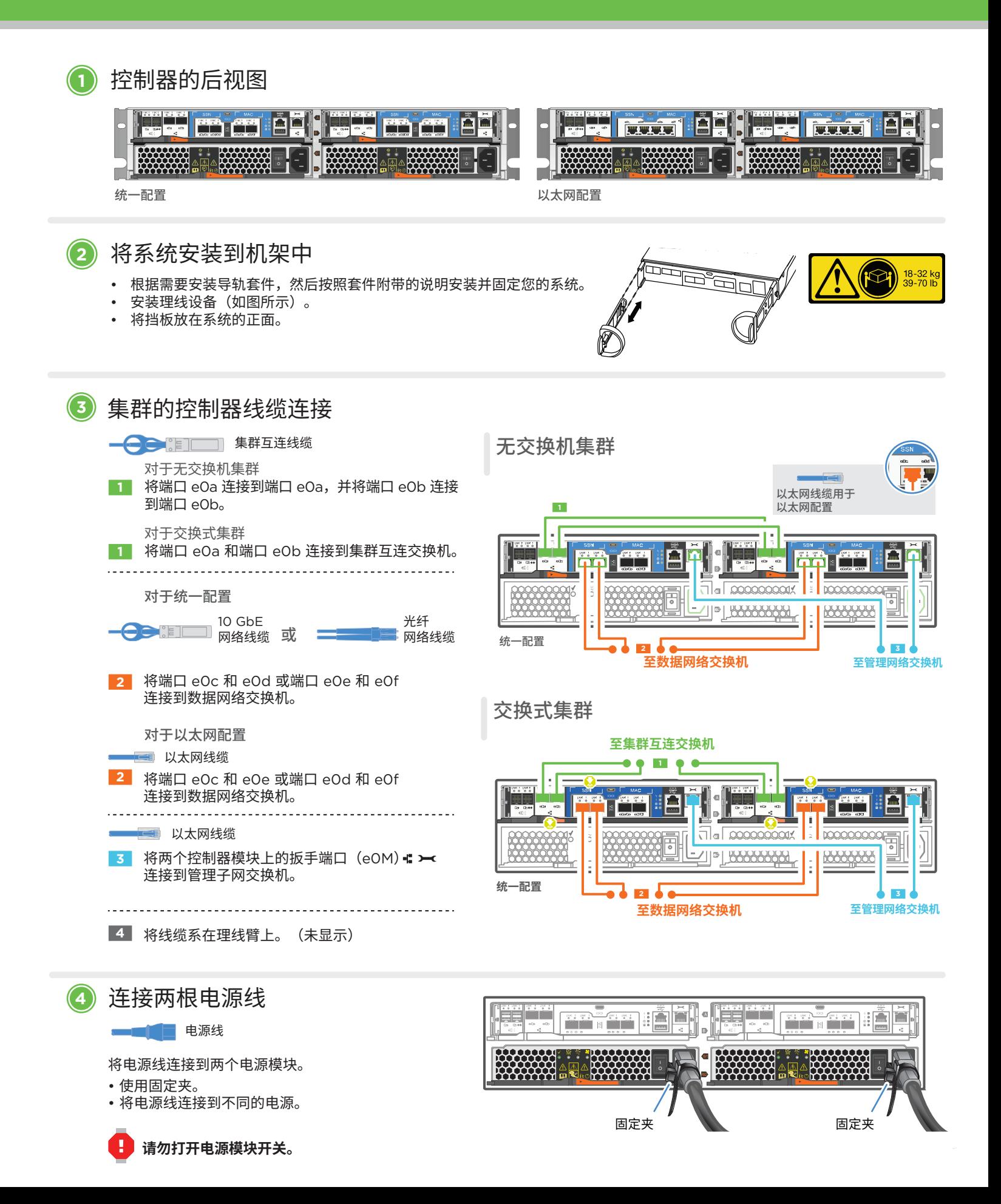

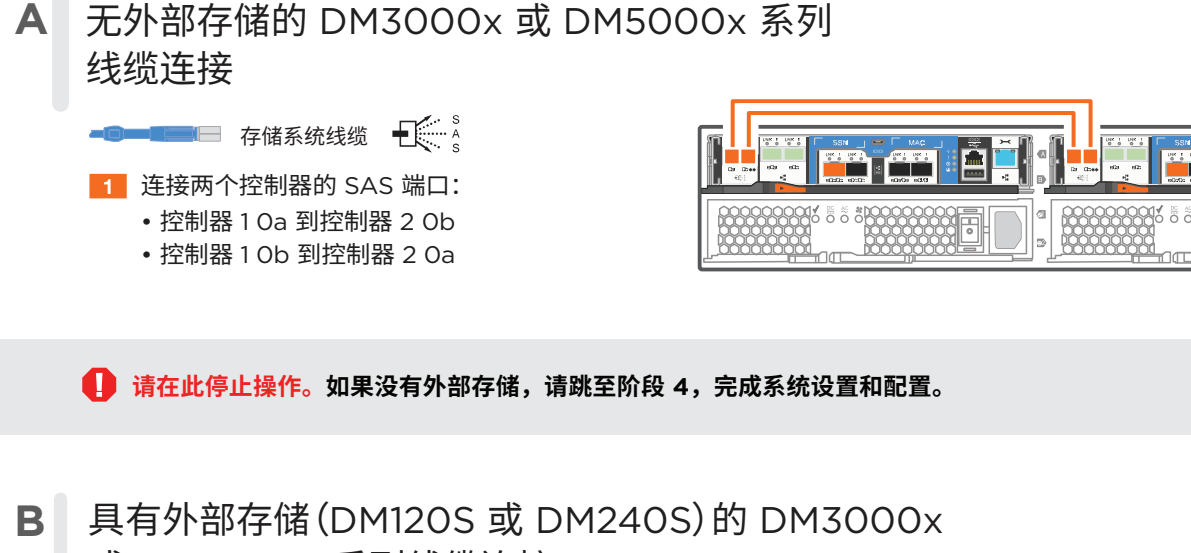

或 DM5000x 系列线缆连接

**注意:在将节点连接到堆栈中的 IOM 之前,请使用扩展架顶部的标签来验证 捆绑控制器系统 ID 是否与 DM 控制器序列号匹配。 请参阅右侧的标签图形。**

Tied Controller System 连接控制器系统  $ck$ #: 1 DM MT-M: 7YXX-CTO1WW DM SN: XXXXXXXX

存储系统线缆 将线缆接口拉片定位在正确的方向上,

- **1** 连接存储架至存储架端口
- **2** 将每个节点连接到堆栈中的 IOM A
- **3** 将每个节点连接到堆栈中的 IOM B

然后轻轻地将接口推入到位,直到其 咔嗒一声固定到位。 注:要拔出线缆,请轻轻拉动拉片以松开锁定 机构。

拉片朝下

**THEFT** 

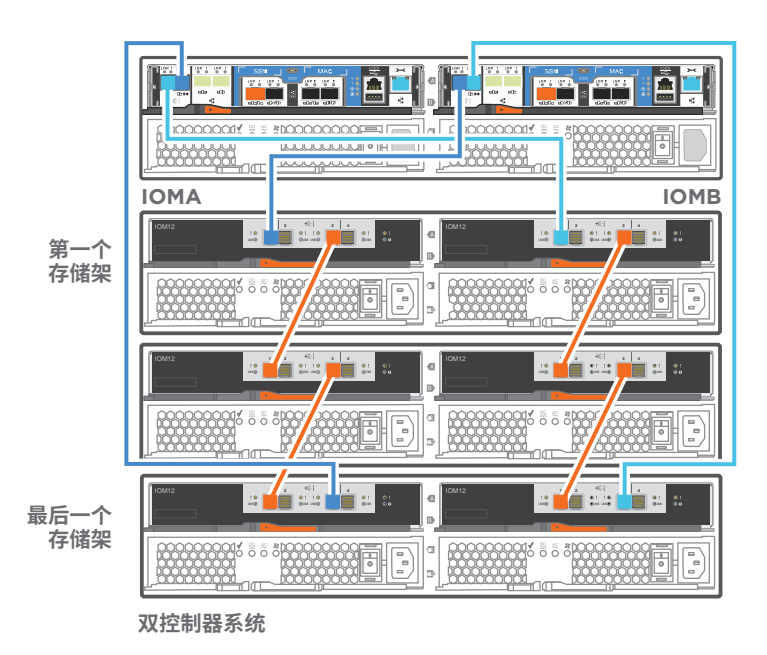

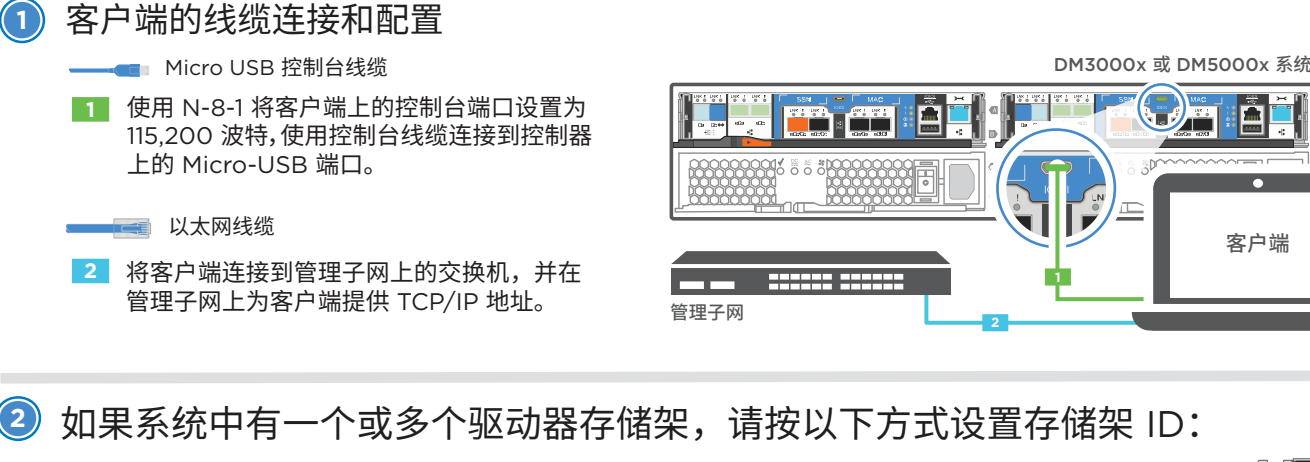

- 1. 打开驱动器存储架电源,然后取下存储架左侧的端盖。
- 2. 按住橙色按钮,直到第一个数字闪烁,然后按下按钮将第一个数字(0-9)前移至所需数字。 第一个数字仍然闪烁。
- 3. 按住按钮,直到第二个数字闪烁,然后按下按钮将第二个数字(0-9)前移至所需数字。 第一个数字停止闪烁,而第二个数字继续闪烁。每个扩展存储架都需要一个唯一的存储架 ID。
- 4. 按住按钮,直到第二个数字停止闪烁,然后重新装上存储架的端盖。
- 5. 大约等待 10 秒钟,让两个数字再次闪烁,LED 点亮,然后关闭再打开驱动器存储架电源, 使存储架 ID 生效。
- 6. 对所有剩余的驱动器存储架重复这些步骤。

**<sup>3</sup>** 打开两个节点的电源开关

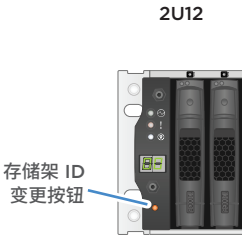

EB

存储架 ID 变更按钮

2U24

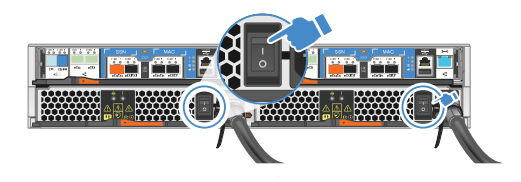

## **<sup>4</sup>** 使用应用程序设置向导配置系统

1. 如果在管理网络上配置了 DHCP, 则为其中一个节点分配一个初始节点 管理 IP 地址,并记录分配给新控制器的 IP 地址。

否则,

- a. 使用 PuTTY、终端服务器或同等功能的工具为您的环境打开控制台 会话。
- b. 根据提示输入节点管理 IP 地址。
- 2. 使用 "存储管理软件引导式设置" 配置集群。
	- a. 在浏览器中跳转至您在步骤 1 中分配的地址: https://x.x.x.x.
	- b. 输入集群配置工作表中的数据。

注:当使用 "引导式设置" 来配置集群时,请确保在独立的 网络中配置服务处理器地址,从而使地址不可路由。

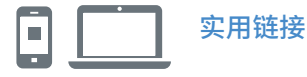

- Lenovo 数据中心支持网站(全球): http://datacentersupport.lenovo.com/
- Lenovo 数据中心支持网站(中国): http://support.lenovo.com.cn/EsWeb/

第四版(2020 年 1 月) © Copyright Lenovo 2018, 2020.

有限权利声明:如果数据或软件依照美国总务署(GSA)合同提供,则其使用、复制或公开受编号为 GS-35F-05925 的合同条款的约束。

LENOVO 和 LENOVO 徽标是 Lenovo 的商标。 Microsoft 和 Windows 是 Microsoft 企业集团的商标。 所有其他商标均是其各自所有者的财产。 © 2020 Lenovo.